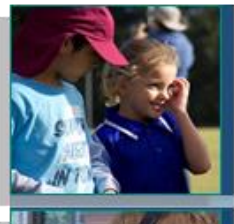

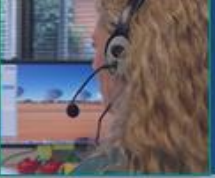

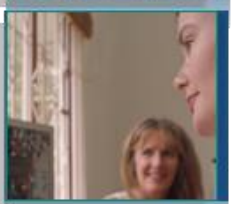

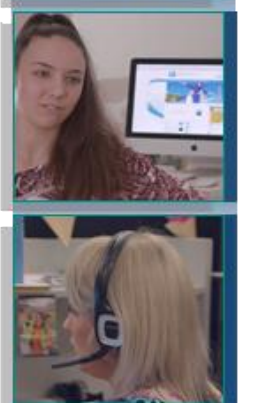

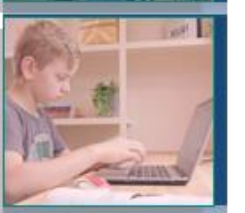

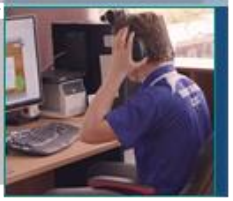

# Welcome to QLearn

**QLearn** 

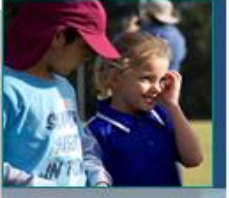

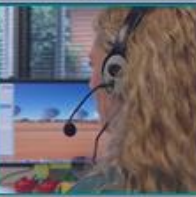

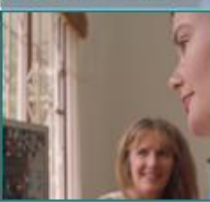

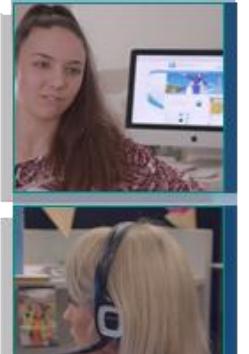

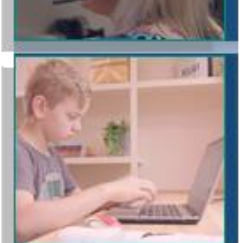

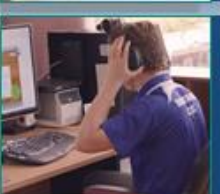

# What is QLearn?

- QLearn is a Learning Management System (LMS)
- In 2023 QLearn will replace Blackboard

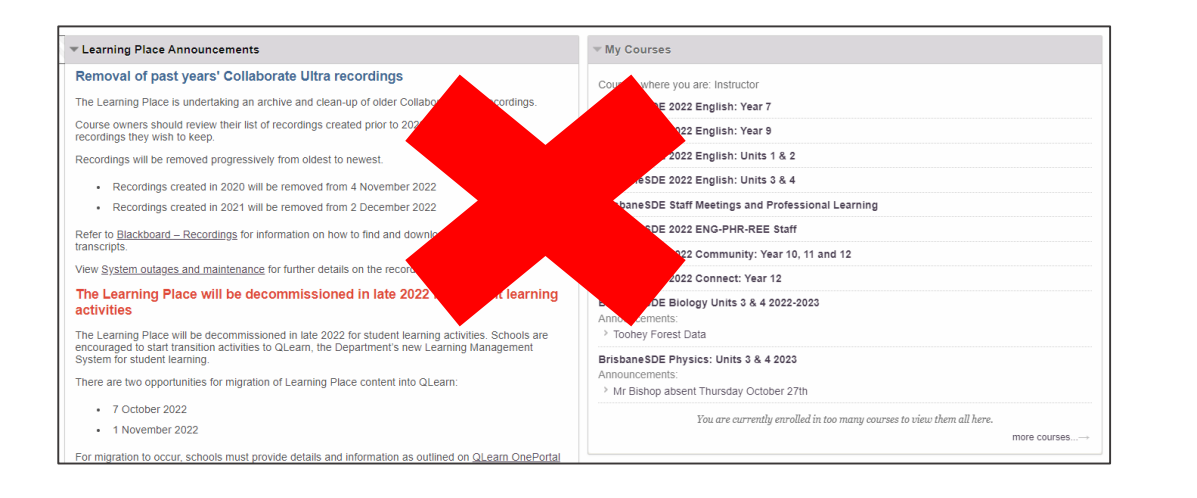

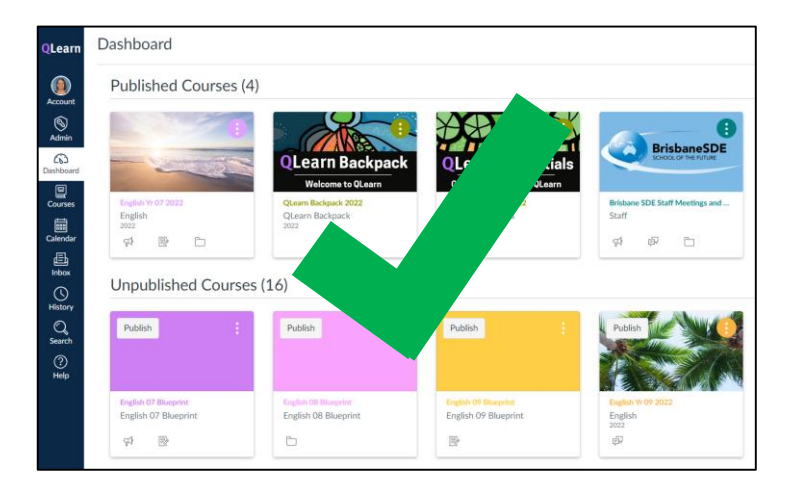

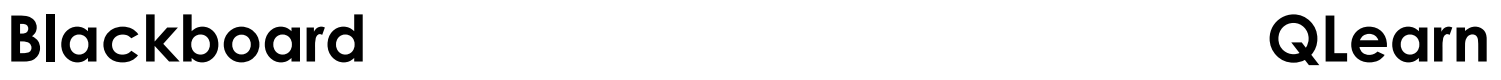

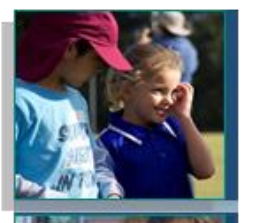

# Online Lessons

- In 2023 we will still use our current web conferencing tool
- Blackboard Collaborate Ultra

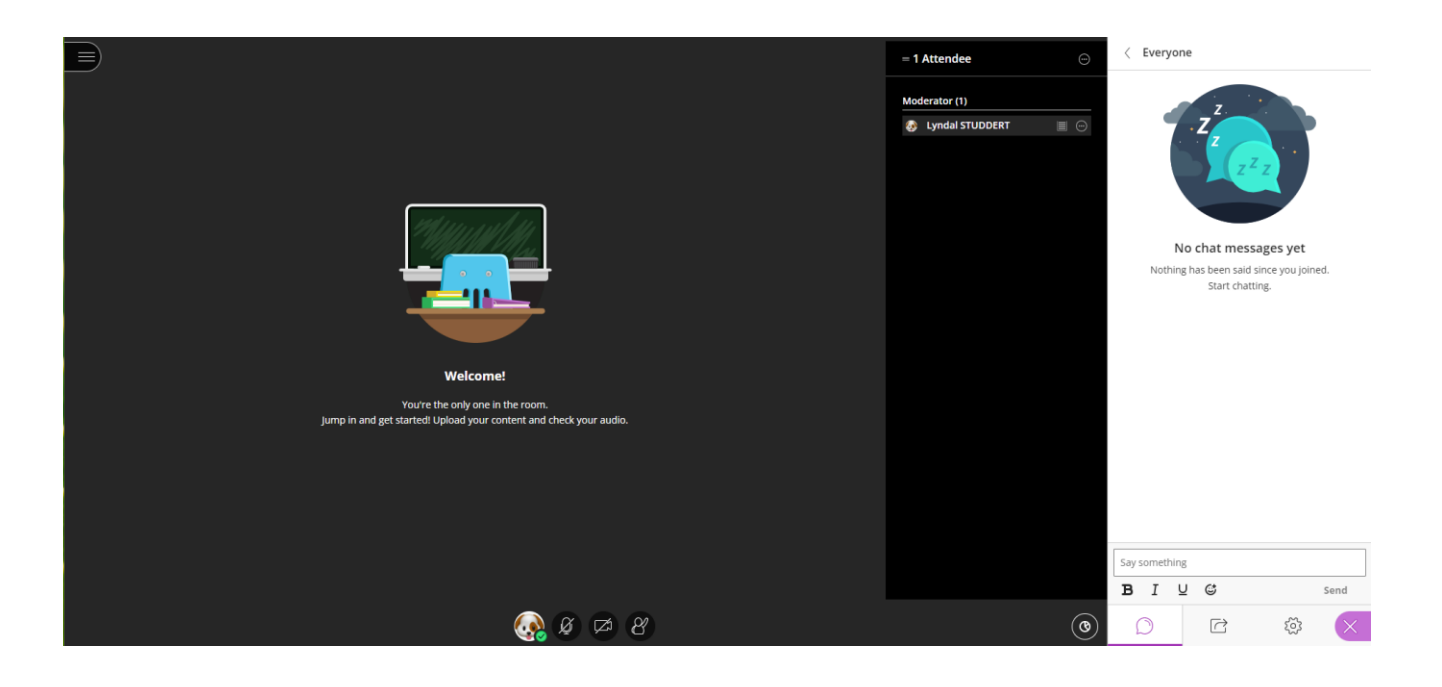

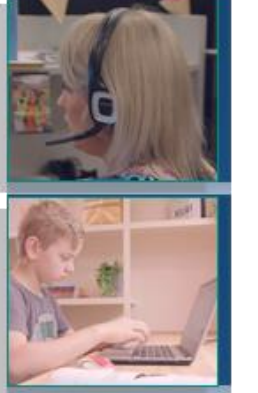

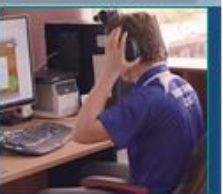

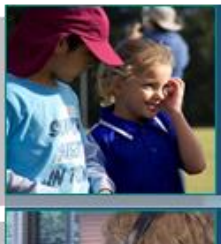

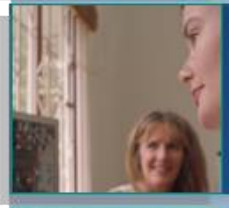

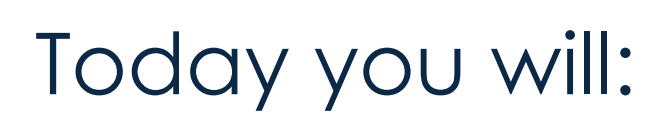

• Navigate to and bookmark QLearn

Getting started with QLearn

Learning Intentions:

- Identify parts of your Dashboard
- Personalise your Dashboard
- Learn how to access your online lesson sessions

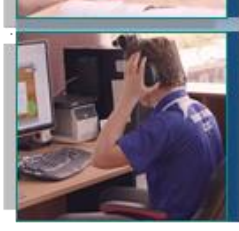

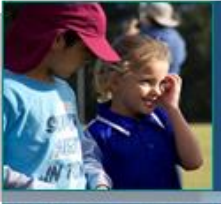

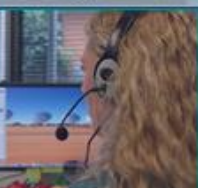

![](_page_4_Picture_2.jpeg)

- Go to the school website
- Select Student Hub
- Select QLearn

![](_page_4_Figure_6.jpeg)

#### **Student resources (HUB)**

Whether you are new to BrisbaneSDE or returning, this is the page for you! We have used the data available to us and identified the information accessed by students on a regular basis and posted it on this page. Please let us know if we've missed something. We hope this page is helpful to you. To provide feedback please email us.

#### Important:

All students MUST check the 'Student Notice' page daily. Any changes to student Scheduled Lessons will be posted on the page by 7.30am each school day.

![](_page_4_Picture_11.jpeg)

#### **Key student links**

![](_page_4_Figure_13.jpeg)

![](_page_5_Picture_0.jpeg)

![](_page_5_Picture_1.jpeg)

![](_page_5_Picture_2.jpeg)

![](_page_5_Picture_3.jpeg)

- You may be asked to login –use your school e-mail username and password
- Bookmark this page on your web browser

![](_page_5_Picture_6.jpeg)

![](_page_5_Picture_7.jpeg)

![](_page_6_Picture_0.jpeg)

# Dashboard

- You will be taken to your Dashboard
- Identify:

![](_page_6_Picture_4.jpeg)

![](_page_7_Picture_0.jpeg)

![](_page_7_Picture_2.jpeg)

Re-order Course Cards by dragging them

![](_page_7_Figure_4.jpeg)

![](_page_7_Picture_5.jpeg)

![](_page_8_Picture_0.jpeg)

# Personalise your Dashboard

![](_page_8_Figure_2.jpeg)

![](_page_9_Picture_0.jpeg)

# Personalise your Dashboard

![](_page_9_Picture_2.jpeg)

![](_page_9_Picture_3.jpeg)

- 1. Click on 3 dots to see options
- Select new colour
- 3. Note change to HEX colour code
- 4. Select apply

#### Advanced Skill

- 1. Go to free Colour Picker Website
	- <https://htmlcolorcodes.com/color-picker/>
- 2. Choose from millions of colours!!
- 3. Type in HEX code into step 3 above

![](_page_10_Picture_0.jpeg)

### Courses

![](_page_10_Picture_2.jpeg)

#### • Open the course by clicking on a Course card

![](_page_10_Picture_4.jpeg)

![](_page_11_Picture_0.jpeg)

### Courses

Note the features of your course home page

![](_page_11_Picture_3.jpeg)

![](_page_12_Picture_0.jpeg)

![](_page_12_Picture_1.jpeg)

![](_page_12_Picture_2.jpeg)

2022

Black Colla

Assig

**OLearn** 

Accoun ෬

Course

**■**<br>Calendar

画 Inbox

 $\bigodot$ History

 $\mathbb{Q}$ <br>Search

 $\begin{array}{c}\n\hline\n\hline\n\text{sys}\n\end{array}$  Studio

 $\bigodot$ <br>Help

• Access Blackboard Collaborate

![](_page_12_Picture_4.jpeg)

![](_page_12_Picture_5.jpeg)

![](_page_12_Picture_6.jpeg)

![](_page_12_Picture_7.jpeg)

![](_page_12_Picture_72.jpeg)

![](_page_13_Picture_0.jpeg)

![](_page_13_Picture_1.jpeg)

![](_page_13_Picture_2.jpeg)

![](_page_13_Picture_3.jpeg)

![](_page_13_Picture_4.jpeg)

![](_page_13_Picture_5.jpeg)

# Online Lessons

Locate the class sessions

![](_page_13_Picture_8.jpeg)

![](_page_13_Picture_22.jpeg)

![](_page_14_Picture_0.jpeg)

# Extension

- Locate and join YOUR class sessions
- All remaining sessions will be conducted in **QLearn**

![](_page_14_Picture_24.jpeg)

![](_page_15_Picture_0.jpeg)

### Getting started with QLearn Success criteria:

![](_page_15_Picture_2.jpeg)

#### Can you:

- Navigate to and bookmark QLearn?
- Identify parts of your Dashboard?
- Personalise your Dashboard?
- Access your online lesson sessions?

![](_page_15_Picture_8.jpeg)